# CX300 System Software and Auto-Test Update **Installation**

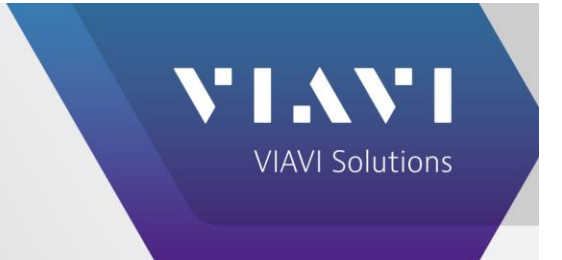

**The following procedure explains how to upgrade the System software and the Auto-Test software on the CX300 while connected to the Internet or by USB.**

**NOTE: FOLLOW THIS PROCEDURE TO SAVE THE SYSTEM LOG FILE PRIOR TO UPGRADING THE CX300. THIS UPGRADE WILL REMOVE THE CURRENT INSTALLED AUTO-TEST OPTIONS UNTIL THE UPDATE FOR THE AUTO-TEST HAS BEEN INSTALLED.**

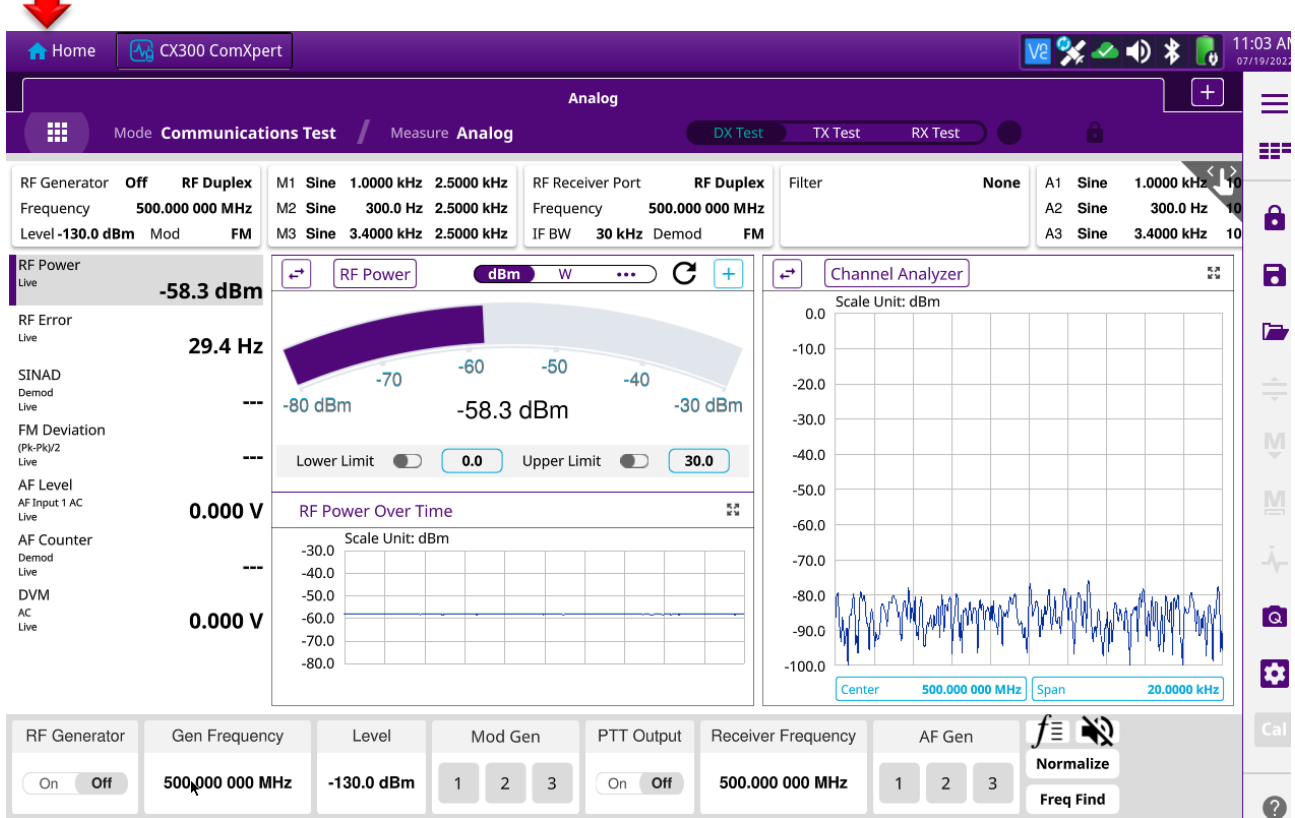

1. On the main screen, select "**HOME**".

 $\blacksquare$ 

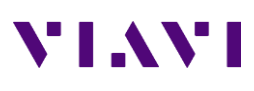

**2.** Select **"SYSTEM",** then **"SYSTEM INFO".**

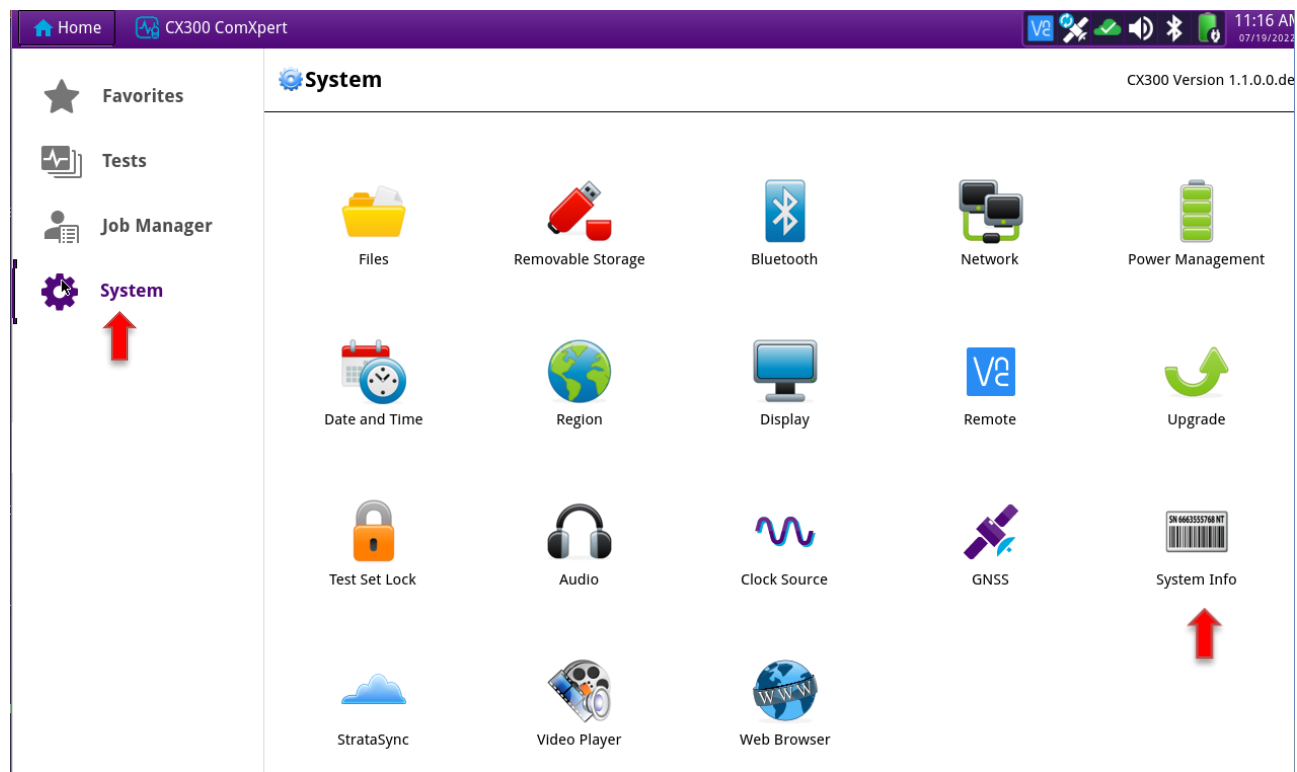

**3.** Insert a USB stick into one of the USB slots. In the **"SYSTEM INFO"** screen, select **"COPY SYSTEM INFO TO FILE".**

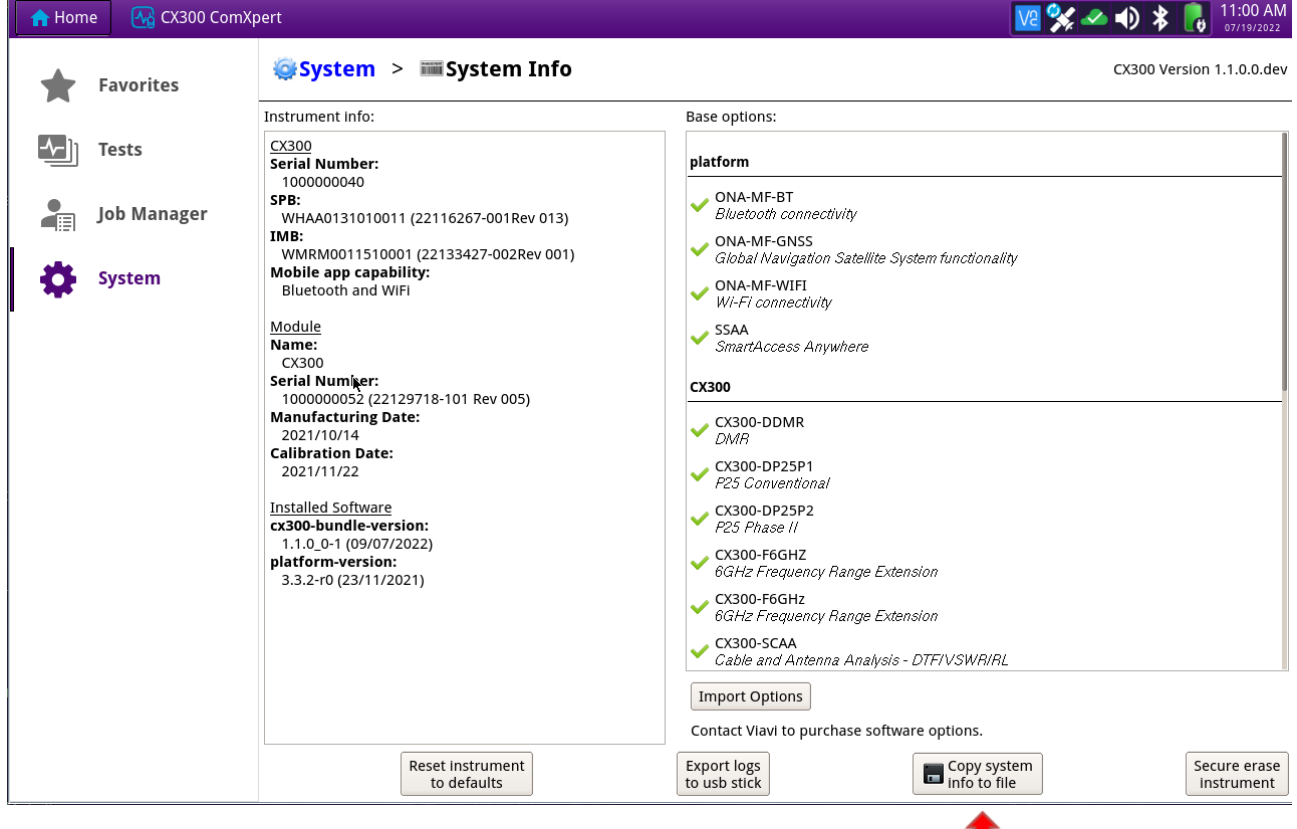

т

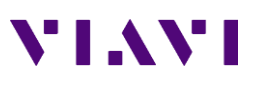

4. When homepage shows, select "OK".

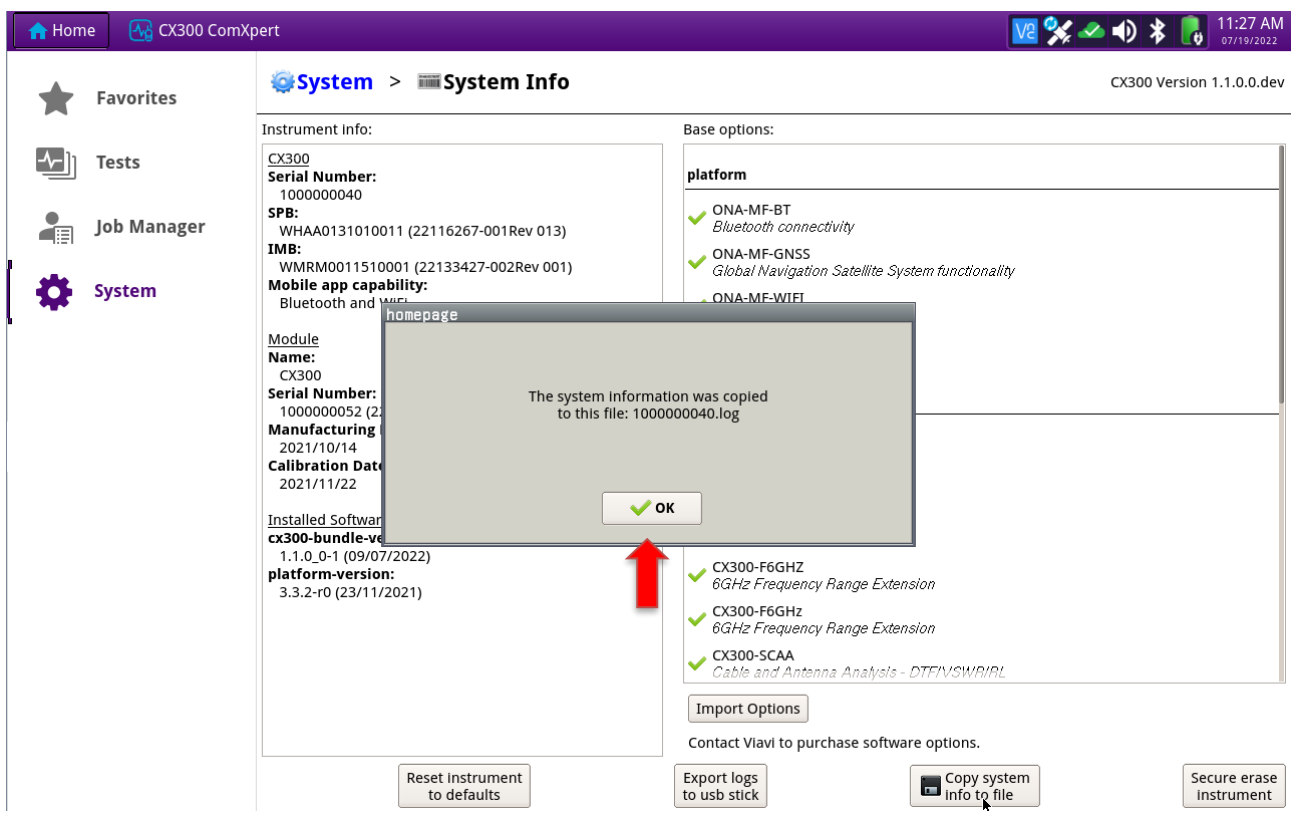

5. Select **"SYSTEM**" at top of screen and then select the **"FILES"** folder.

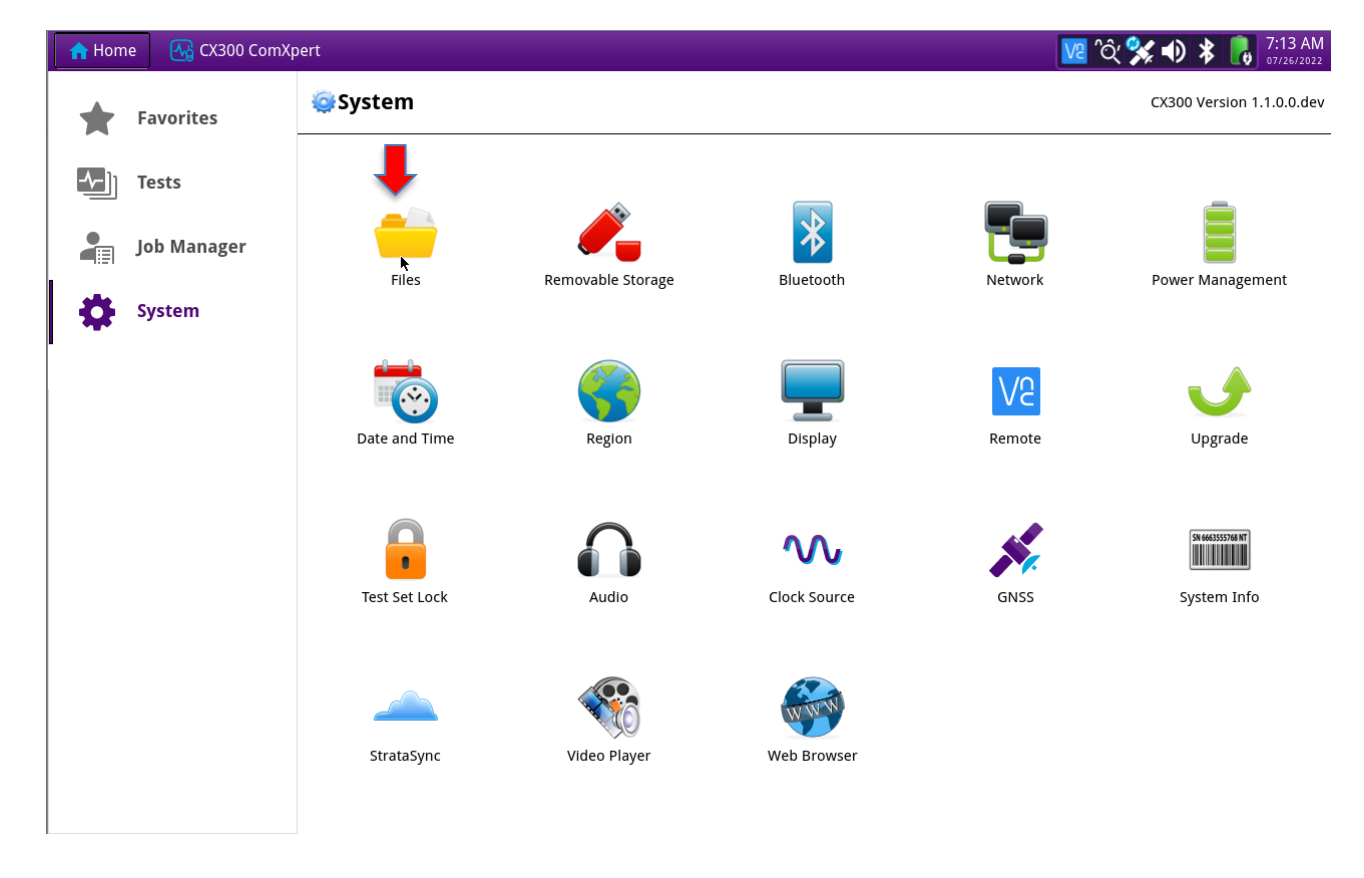

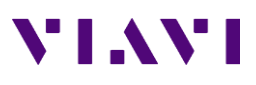

6. The LOG file is listed as the serial number.log. With a USB Flash Drive installed, copy this log file to the USB Flash Drive.

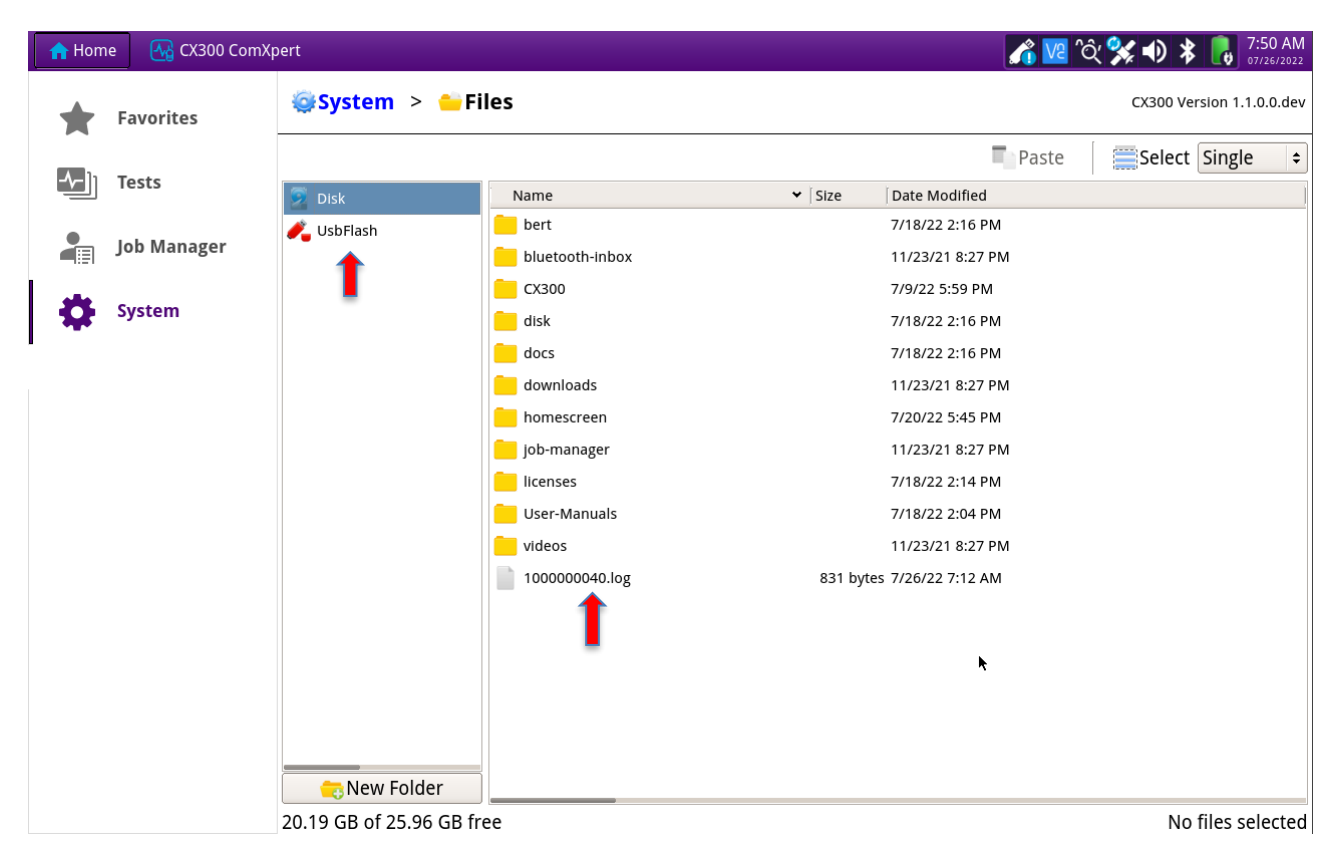

- 7. Keep this file available.
- 8. System software or Auto-Test application upgrades do not affect calibration or user files, such as screenshots, frequency list, stored setup files.

## **NOTE: Upgrade System Software first.**

#### **Upgrading from the Internet**

1. Using an Ethernet cable connected to a network and the internet, connect to the Ethernet port of the CX300.

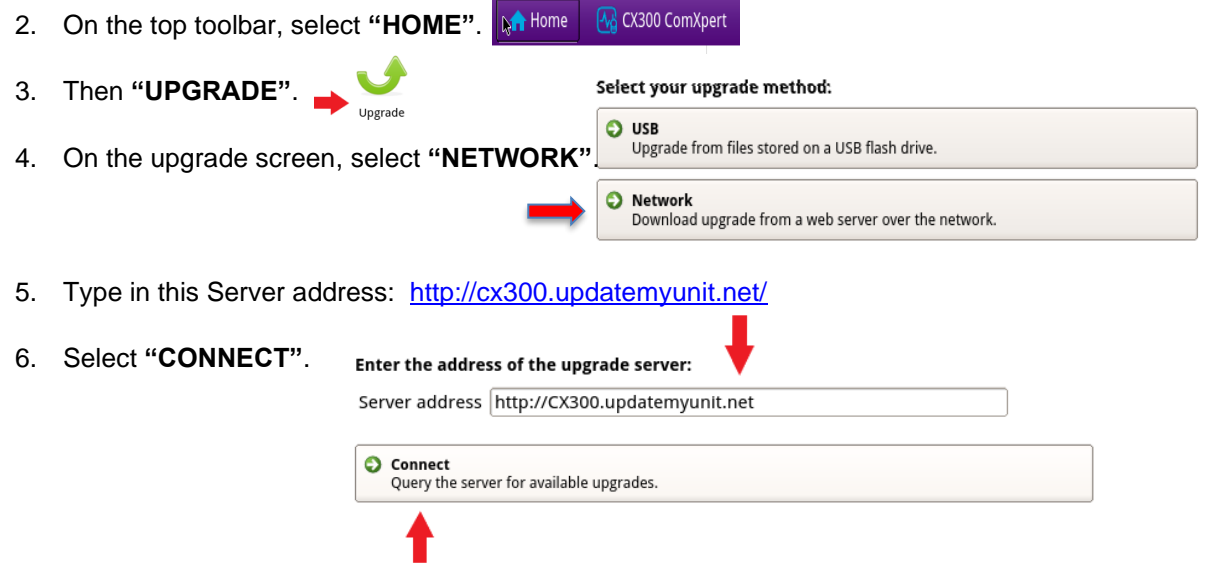

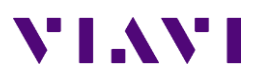

7. When the version screen comes up, you should see the upgrade version and the current installed version of software. If the upgrade version is newer than the installed version, select **"START UPGRADE"**.

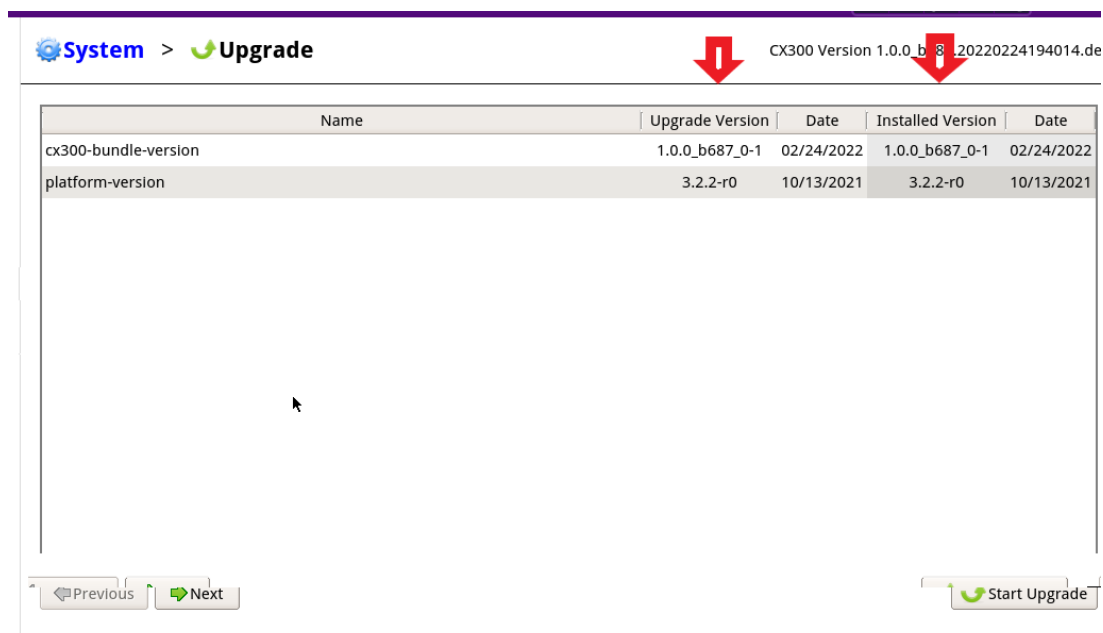

- 8. When the **"UPGRADE"** screen comes up, it will state that the upgrade will close all open applications. When ready to start, click the **"OK"** button and the upgrade will begin. When complete, the unit will reboot and upgrade is complete.
- 9. When unit has rebooted, select **"HOME"**, then **"SYSTEM"**, then **"SYSTEM INFO"**. On the left side at the bottom of the screen is the **"Installed Software"**. Verify it has the updated software version installed.

 $\mathbf{L} \times \mathbf{L} \times \mathbf{R} \times \mathbf{R} \times \mathbf{L} \times \mathbf{L}$ 

Installed Software cx300-bundle-version: 1.0.0\_b687\_0-1 (24/02/2022) platform-version: 3.2.2-r0 (13/10/2021)

- 10. Verify it has the updated software version installed.
- **11.** Perform the **"AUTO-TEST"** update.

## **Upgrading by USB**

- 1. Insert a USB Flash Drive (minimum size 4 Gb) that is formatted "FAT32" in one of the USB ports on your computer.
- 2. Using a computer (recommend using Windows Edge or Google Chrome) connected to the internet, you can go to the website at [CX300 ComXpert System Software | VIAVI Solutions Inc.](https://www.viavisolutions.com/en-us/software-download/cx300-comxpert-system-software) to download the System Software update or on the CX300 Upgrade button, type in this address <http://cx300.updatemyunit.net/> and hit **"ENTER"**.
- 3. Go to the "Download Latest FW of CX300". Click on the flag for the closest regional server you are located in. Download to a local folder on your computer.

\*NOTE: If the computer protection stops and asks about trusted software, then say "YES" and allow to run.

- 4. File will start downloading and when complete, run the downloaded file and when asked, select the USB Flash Drive to install the upgrade on. Then click on **"OK"**.
- 5. When install is completed, check the flash drive and ensure the upgrade has been installed having the advisor folder on the USB Flash Drive. Remove the USB Flash drive from your computer and insert into one of the USB Ports of the CX300.
- **A** Home **A CX300 ComXpert** 6. On the top toolbar, select **"HOME"**. 7. And then **"UPGRADE"**. Upgrade Select your upgrade method: **USB**  $\bullet$ Upgrade from files stored on a USB flash drive. **O** Network Download upgrade from a web server over the network.
- 8. On the upgrade screen, select **"USB"**.
- 9. When the version screen comes up, you should see the upgrade version and the current installed version of software. If the upgrade version is newer than the installed version, select **"START UPGRADE"**.

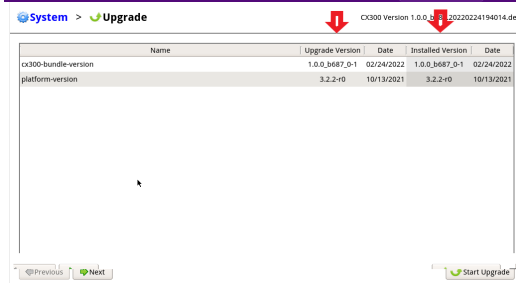

- 10. When the **"UPGRADE"** screen comes up, it will state that the upgrade will close all open applications. When ready to start, click the **"OK"** button and the upgrade will begin. When complete, the unit will reboot and upgrade is complete.
- 11. When unit has rebooted, select **"HOME"**, then **"SYSTEM"**, then **"SYSTEM INFO"**. On the left side at the bottom of the screen is the **"Installed Software"**.
- 12. Verify it has the updated software version installed.
- **13.** Perform the **"AUTO-TEST"** update.

**Installed Software** cx300-bundle-version: 1.0.0\_b687\_0-1 (24/02/2022) platform-version: 3.2.2-r0 (13/10/2021)

## **Once the System Software has been updated first, update the Auto-Test Files.**

This upgrade is only done by USB.

#### **Upgrading by USB**

- 1. Insert a USB Flash Drive (minimum size 4 Gb) that is formatted "FAT32" in one of the USB ports on your computer. If you have run the System Update and already have the **"ADVISOR"** folder on the USB Flash Drive, then **"DELETE"** that folder from the USB Flash Drive.
- 2. Using a computer (recommend using Windows Edge or Google Chrome) connected to the internet, you can go to the website at [CX300 ComXpert System Software | VIAVI Solutions Inc.](https://www.viavisolutions.com/en-us/software-download/cx300-comxpert-system-software) to download the Auto-Test Software update or on the CX300 Upgrade button, type in this address <http://cx300.updatemyunit.net/> and hit **"ENTER"**.
- 3. If upgrading through the CX300.updatemyunit.net website, select **"VIEW ALL SOFTWARE RELEASES"**, then select "cx300-0AutoTestApps-1.1.0.0.exe" and hit **"ENTER".**

## **\*NOTE: If the computer protection stops and asks about trusted software, then say "YES" and allow to run.**

- 3. File will start downloading and when complete, run the downloaded file and when asked, select the USB Flash Drive to install the upgrade on. Then click on **"OK"**.
- 4. When install is completed, remove the USB Flash drive from your computer and insert into one of the USB Ports of the CX300.

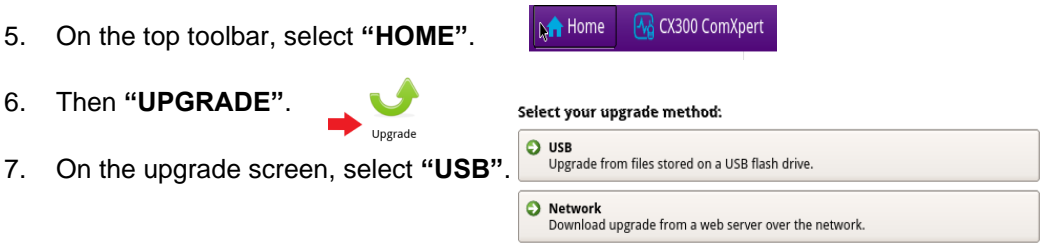

8. When the version screen comes up, you should see the upgrade version and the current installed version of software. If the upgrade version is newer than the installed version, select **"START UPGRADE"**.

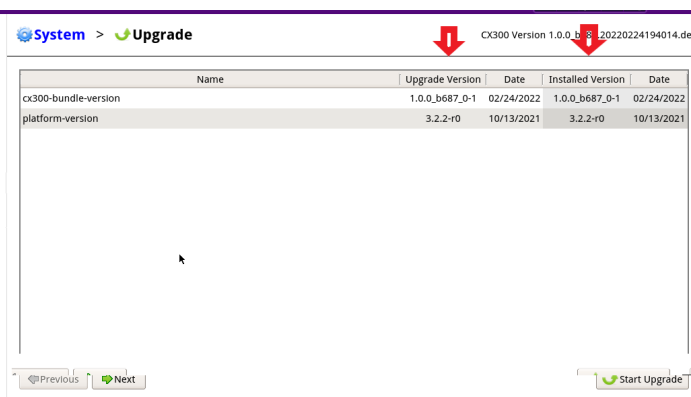

9. When the **"UPGRADE"** screen comes up, it will state that the upgrade will close all open applications. When ready to start, click the **"OK"** button and the upgrade will begin. When complete, the unit will reboot and upgrade is complete.